# **メールの設定方法**

## **1.Thunderbird のインストール**

## **【1】Thunderbird をダウンロードします**

リンク先から「無料ダウンロード」をクリックして、ダウンロードします。

≪Mozilla(モジラ)≫ Thunderbird[|無料ダウンロード](https://www.thunderbird.net/ja/) https://www.thunderbird.net/ja/

## **【2】ダウンロードファイルを起動後、[次へ]をクリックします**

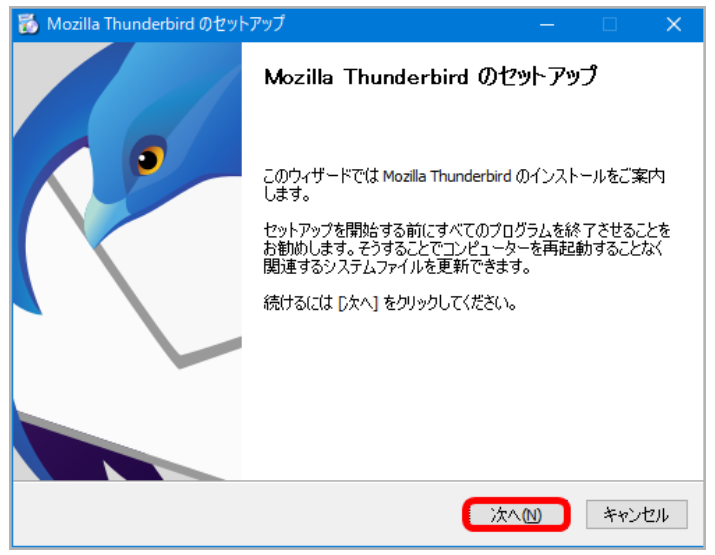

## **【3】[標準インストール]を選択後、[次へ]をクリックします**

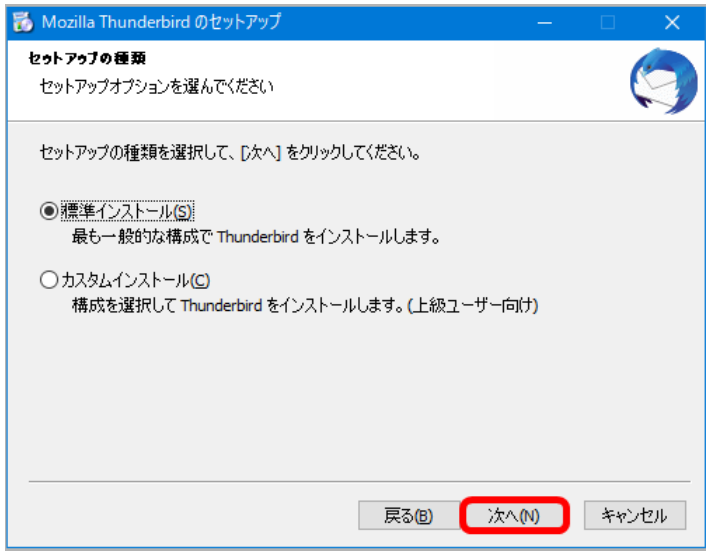

## **【4】インストール先を確認後、[インストール]をクリックします**

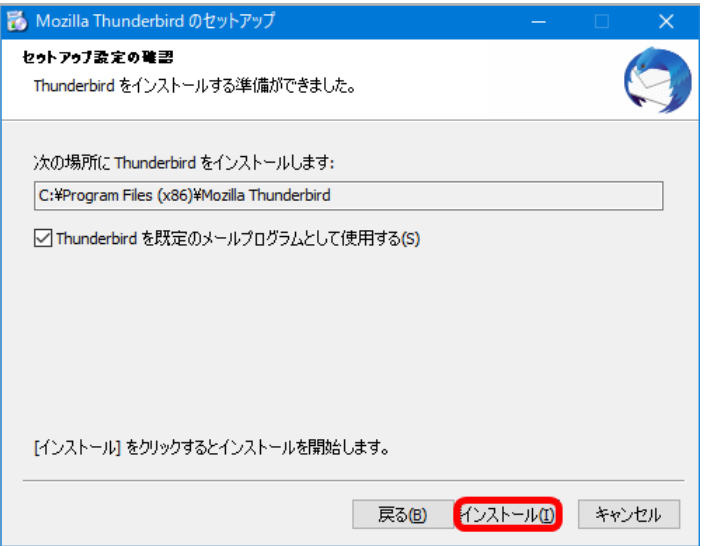

## **【5】インストール開始。しばらくお待ちください**

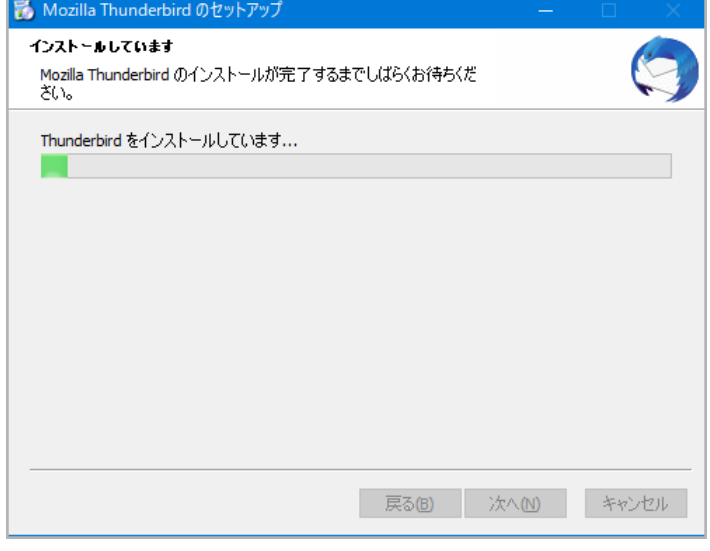

# 【6】インストール(セットアップ) 完了メッセージが出たら、[完了]をクリックします<br><mark>る Mozilla Thunderbird のセットアップ</mark>

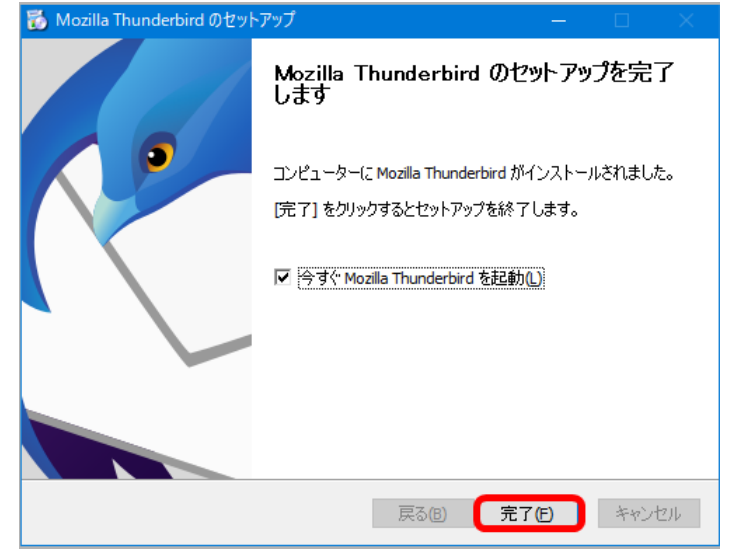

## **2.初期設定(アカウント追加)します**

Thunderbird で電子メール アカウントを設定する方法

「木曽広域ケーブルテレビインターネットオプション契約 電子メール設定内容のお知らせ」をお手元にご 用意ください。

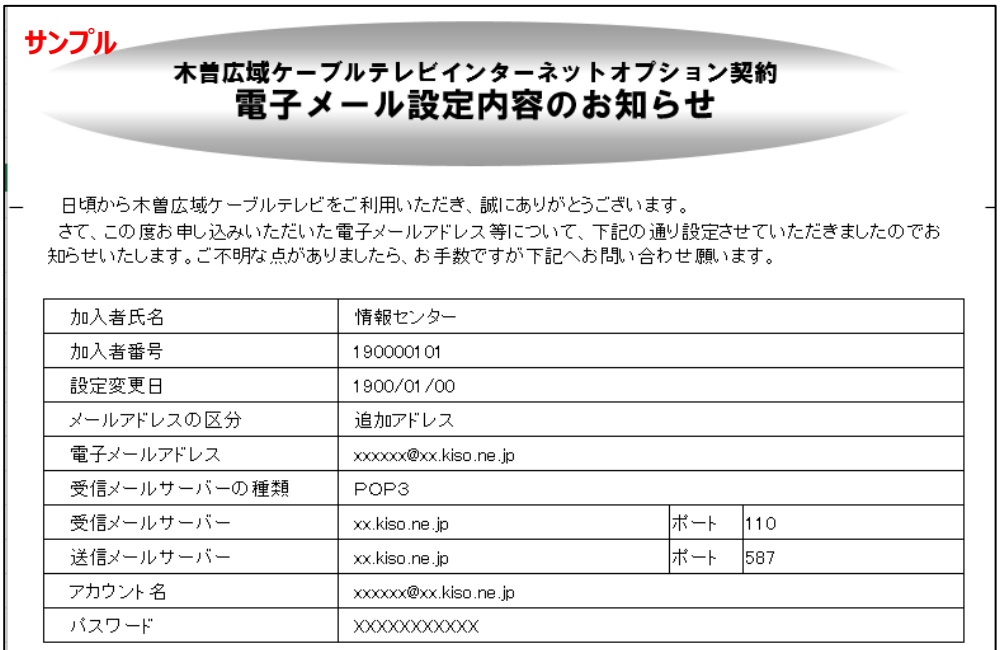

## **【1】デスクトップから「Thunderbird」を起動します**

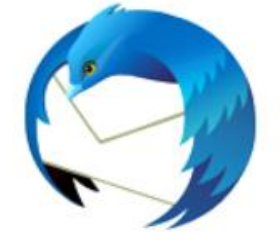

## 以下のメールアドレスのセットアップ画面が表示された場合は、手順【4】へ。

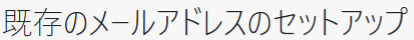

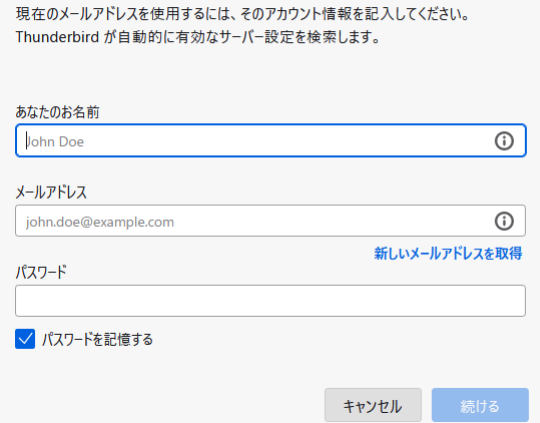

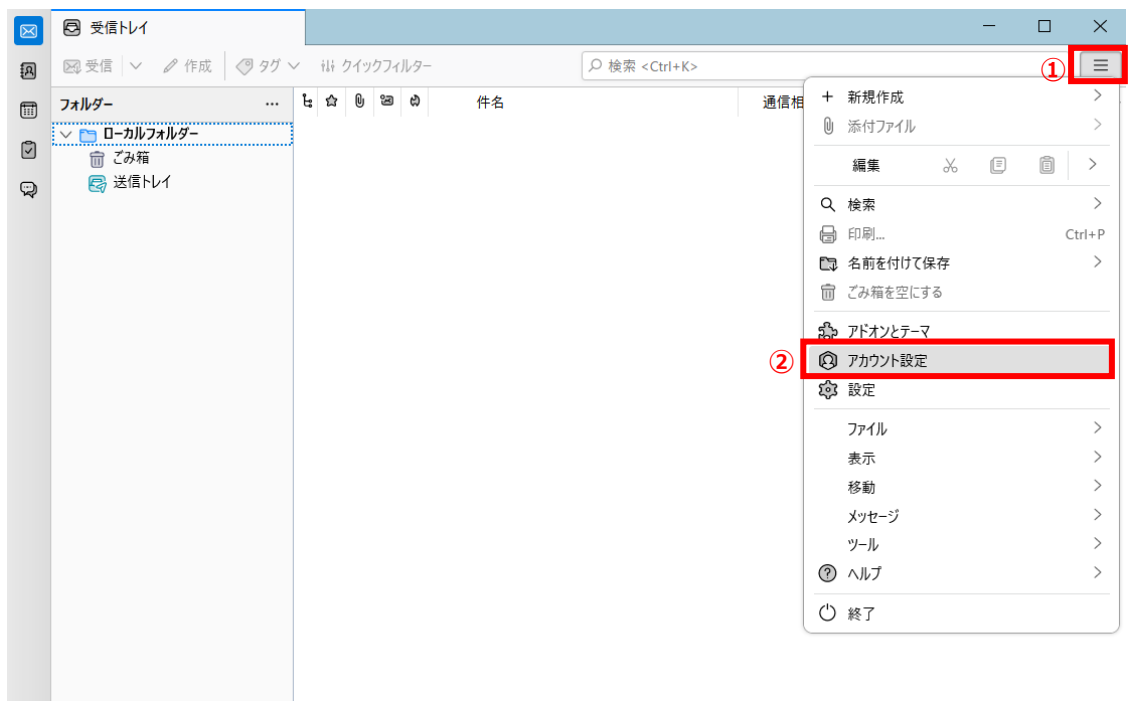

## **【2】右上[メニュー]ボタンから[アカウント設定]をクリックします**

## **【3】[アカウント操作]から[メールアカウントを追加]をクリックします**

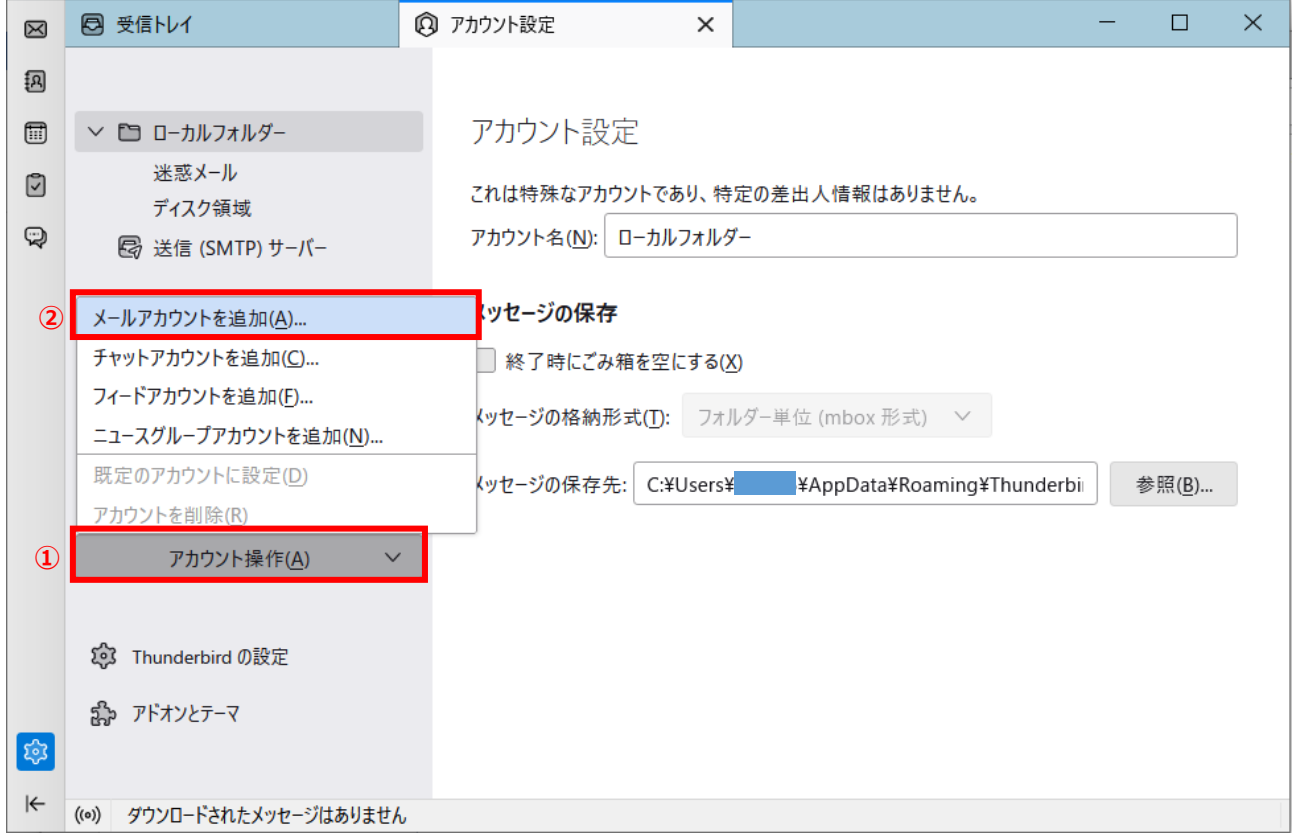

## **【4】「差出人名(メールアドレスでも可)」「メールアドレス」「パスワード」を下図・下表を参考に入力。**

**[パスワードを記憶する]チェックオンして[手動設定]をクリックします**

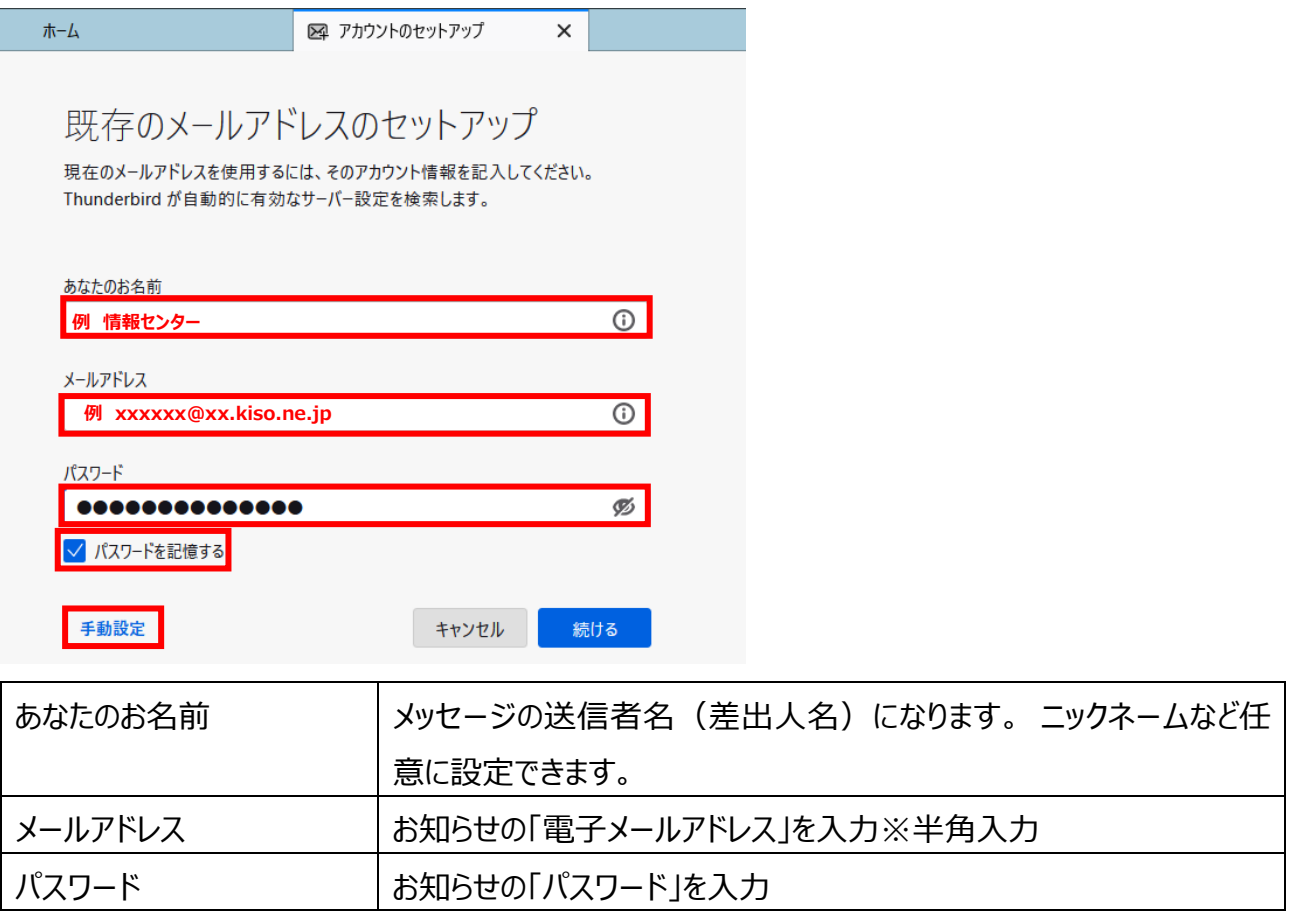

## **【5】「受信サーバー」の各種情報を下図・下表を参考に入力(選択)後、下段「送信サーバー」へ**

手動設定

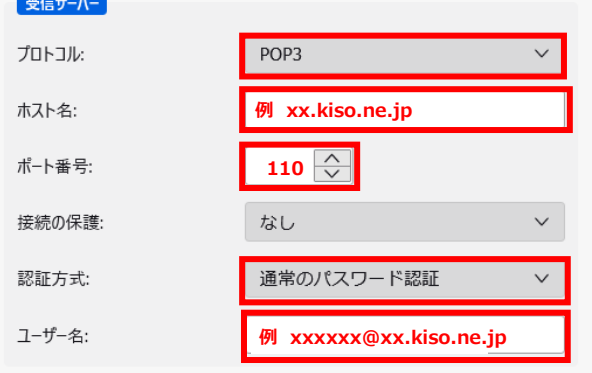

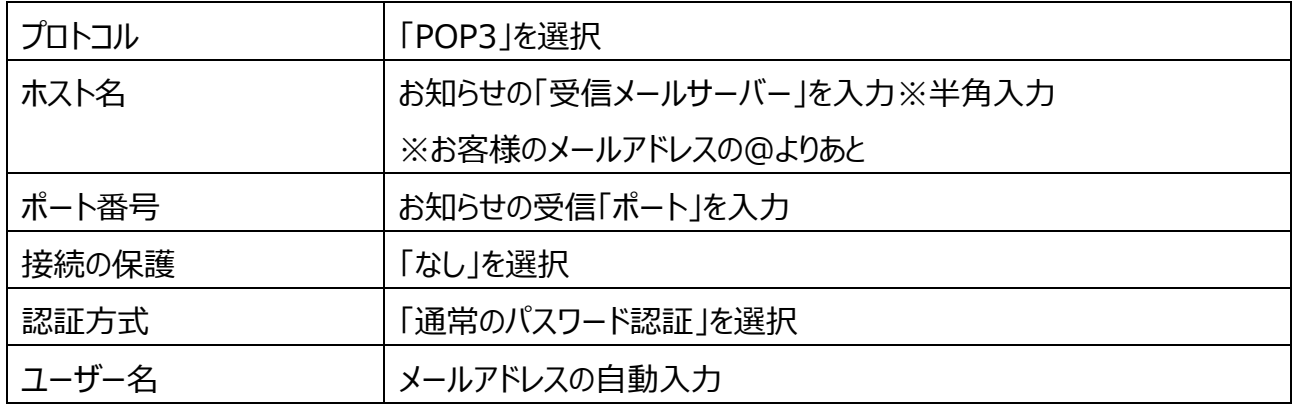

**【6】「送信サーバー」の各種情報を下図・下表を参考に入力(選択)後、[再テスト]をクリックし、 正常の場合は[完了]をクリックします**

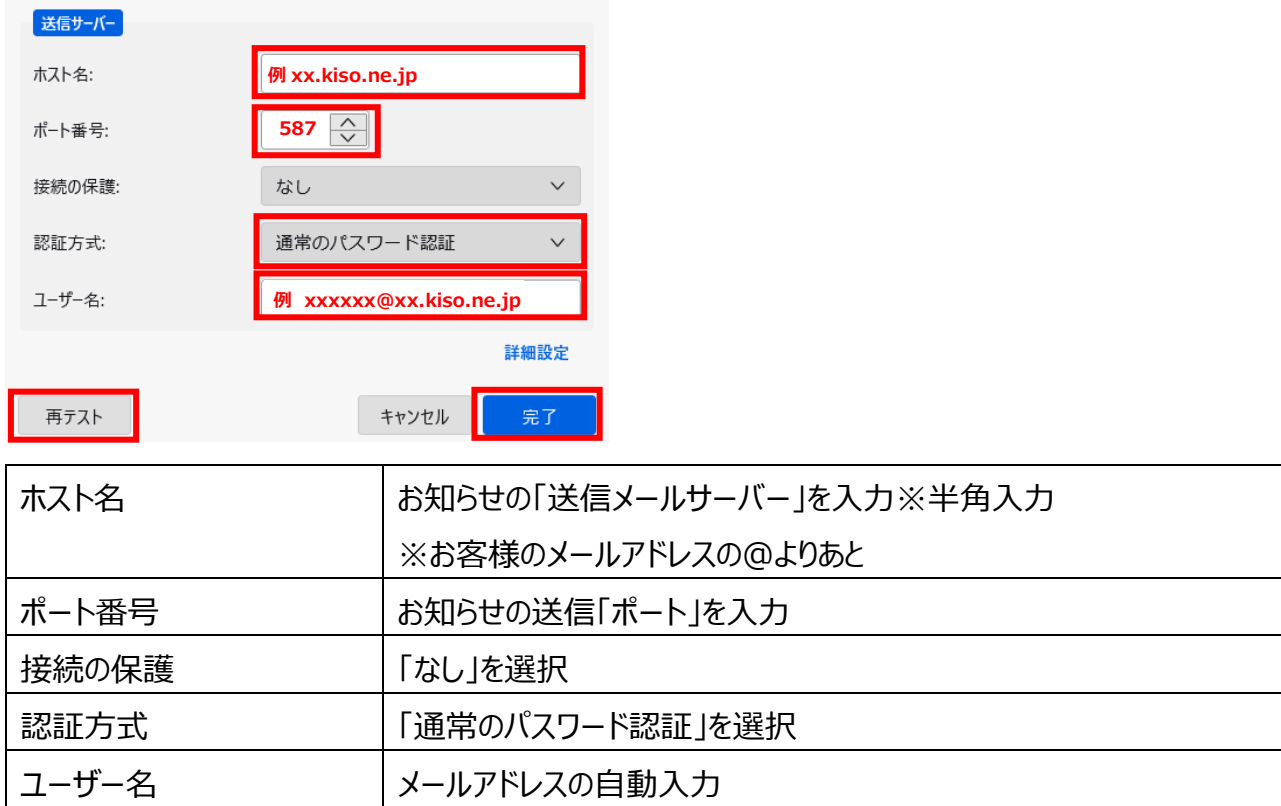

<正常の場合>

[完了]をクリック

次のアカウント設定が、指定されたサーバーを調べることにより見つかりまし た

<エラーがある場合>

設定内容をお確かめ下さい

▲ Thunderbird がメールアカウントの設定を見つけられませんでした。

## **【7】警告の[接続する上で危険性を理解しました]にチェックを入れて、[確認]をクリックします**

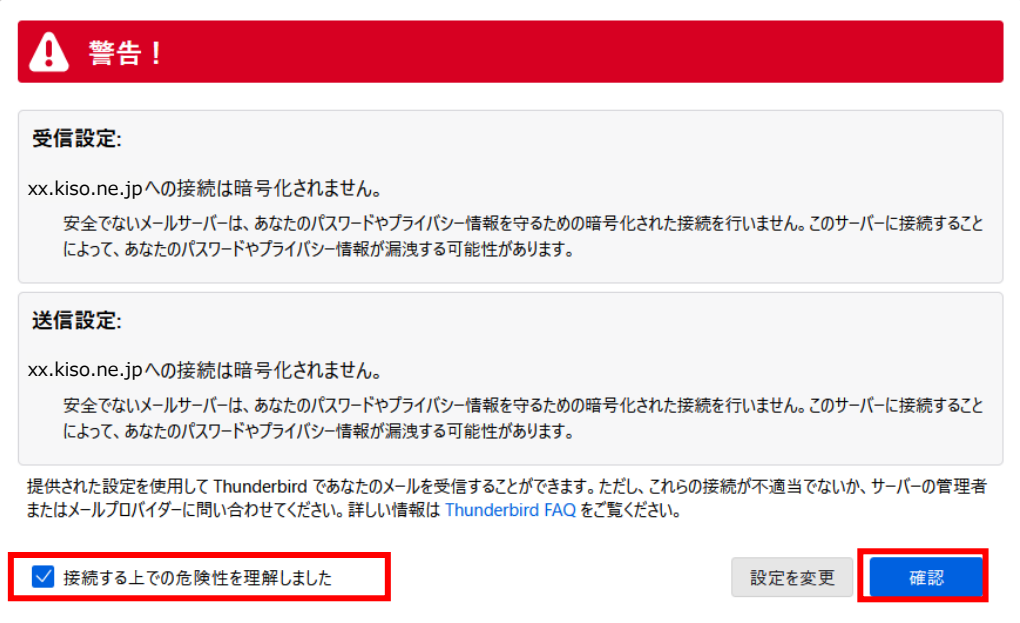

## **【8】[完了]をクリックします**

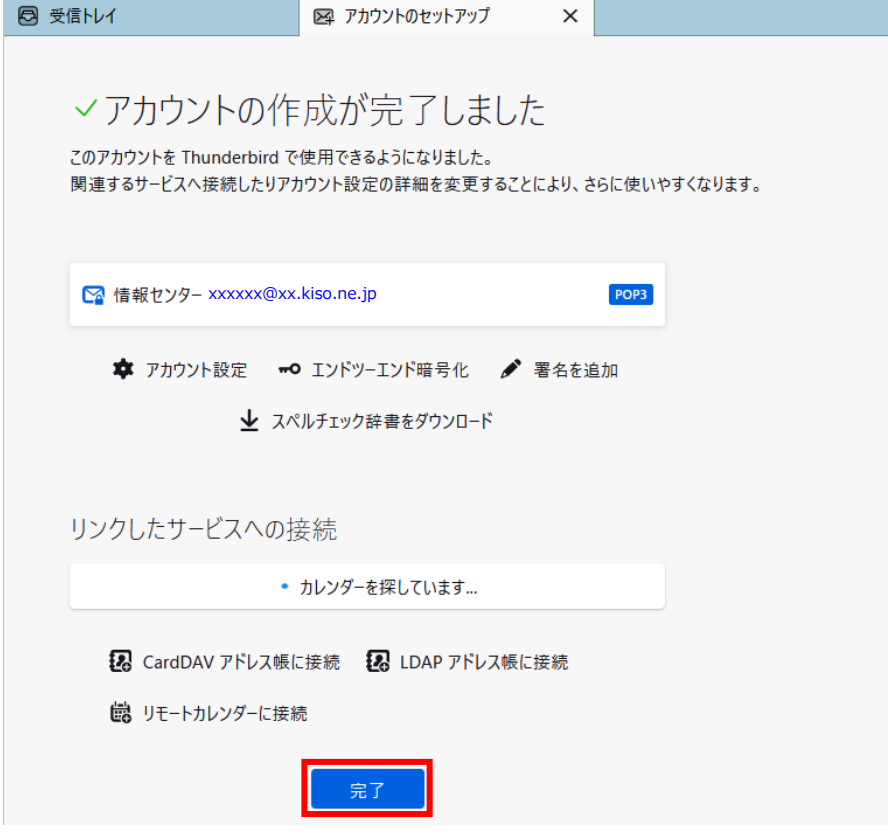

## **3.完了できない問題を解消する**

## **【1】[詳細設定]をクリックします**

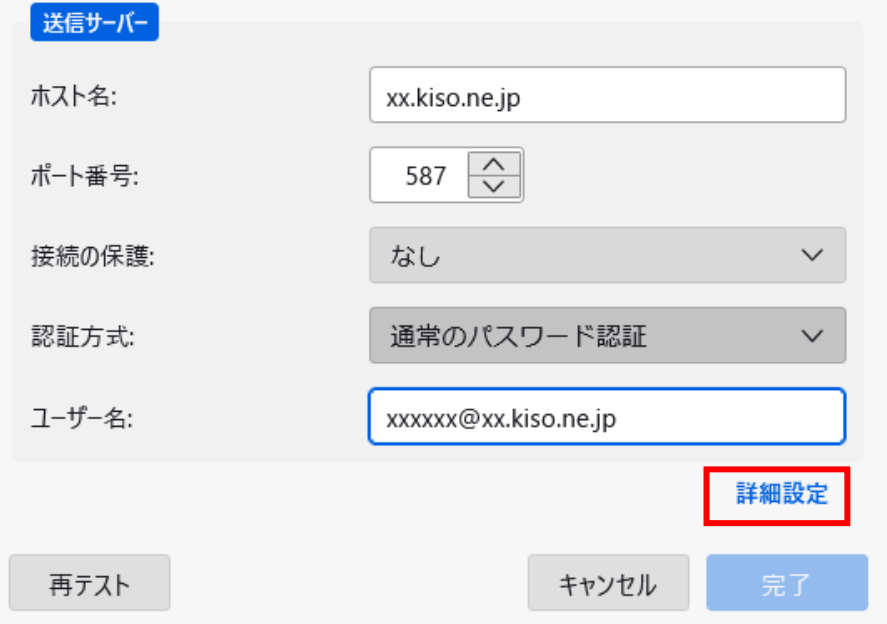

## **【2】確認画面で[OK]をクリックします。**

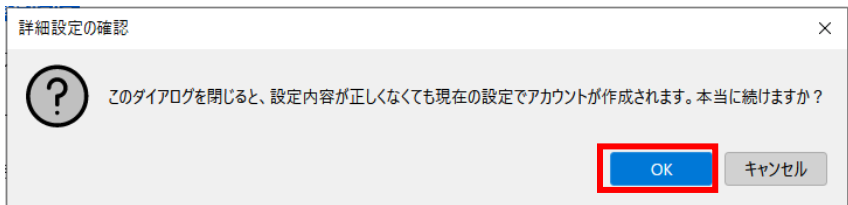

#### 図 受信トレイ **3** アカウント設定  $\times$  $\Box$  $\times$  $\boxtimes$ 溷 送信 (SMTP) サーバーの設定  $\textcolor{red}{\textcolor{blue}{\boxplus}}$ × ⊠ xxxxxx@xx.kiso.ne.jp サーバー設定  $\circledcirc$ 複数の差出人情報を管理している場合、使用する送信 (SMTP) サーバーをこのリストから選択 送信控えと特別なフォルダー できます。[既定のサーバーを使用する]を選択すると、このリストの既定のサーバーを使用します。  $\mathbb Q$ 編集とアドレス入力 迷惑メール [xxxxxx@xx.kiso.ne.jp](mailto:xxxxxx@xx.kiso.ne.jp) - xx.kiso.ne.jp(規定) **①** 追加(D)... ディスク領域 編集(<u>E</u>)... エンドツーエンド暗号化 開封確認 ▽ ■ ローカルフォルダー 削除(M) 迷惑メール 既定値に設定(T) ディスク領域 **②** 图 送信 (SMTP) サーバー アカウント操作(A)  $\checkmark$ 83 Thunderbird の設定 品 アドオンとテーマ 容 |← ((o) ダウンロードされたメッセージはありません

#### **【3】左下[送信(SMTP)サーバー]をクリックして、右側[追加]をクリックします**

#### **【4】「送信サーバー」の各種情報を下図・下表を参考に入力(選択)後、[OK]をクリックします**

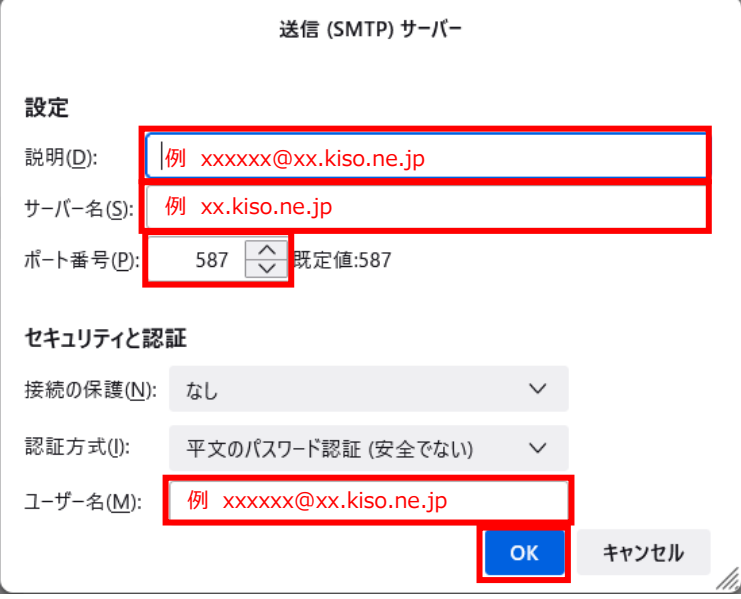

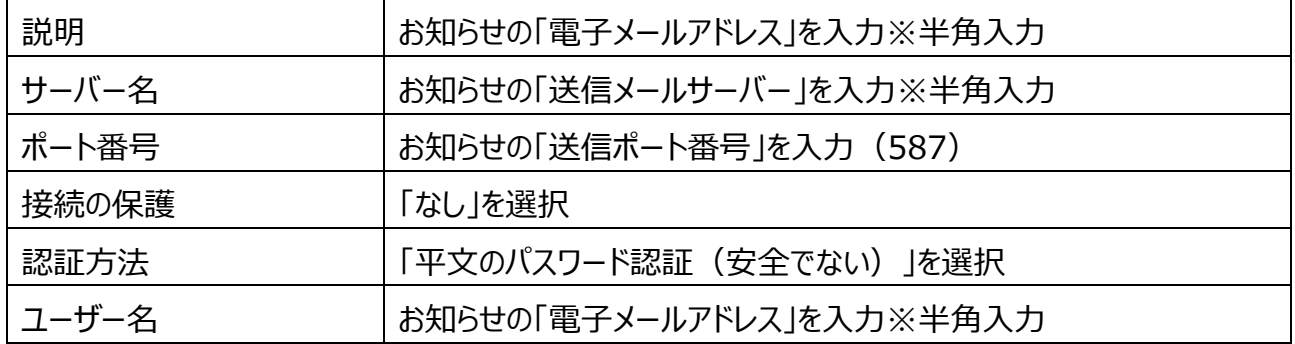

## **【5】追加した送信(SMTP)サーバーが表示されます**

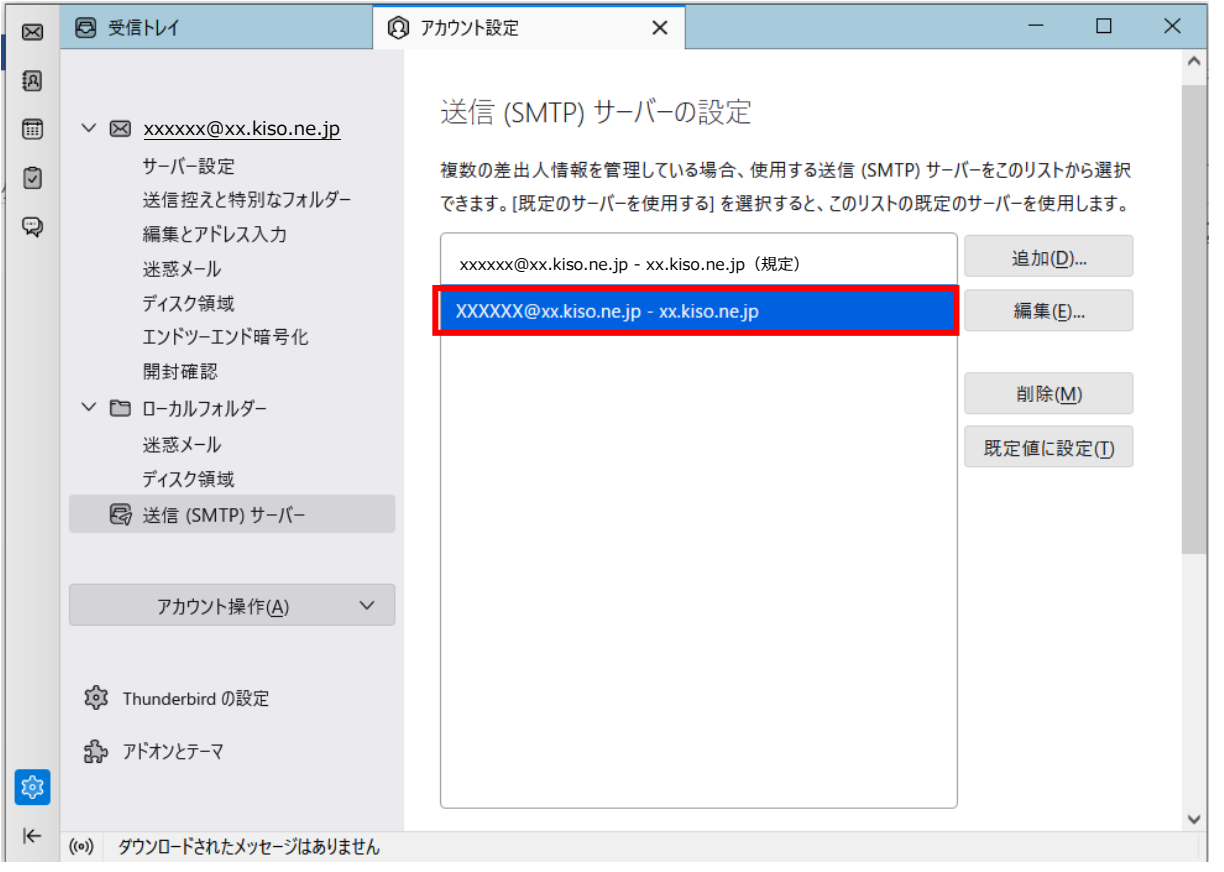

## **【6】左側で対象の[メールアカウント]を選んでクリックして、右下で追加した送信(SMTP)サーバ**

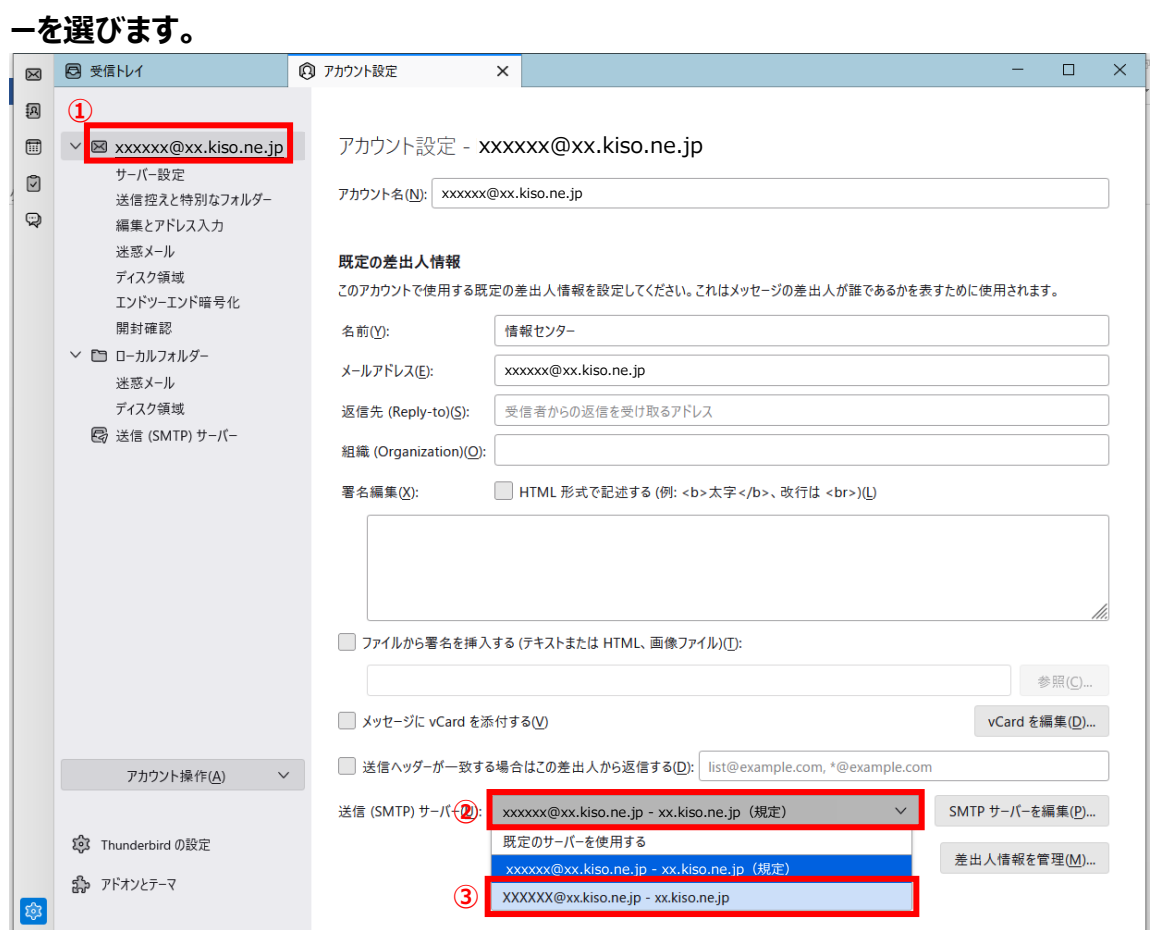

## **4.メールの送受信を確認する**

## **【1】[受信トレイ]をクリックします**

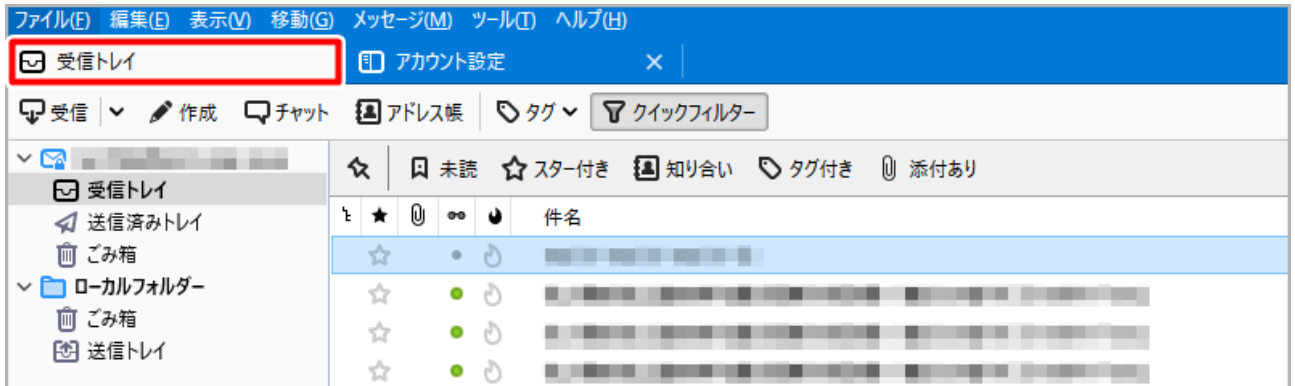

## **【2】[作成]をクリックします**

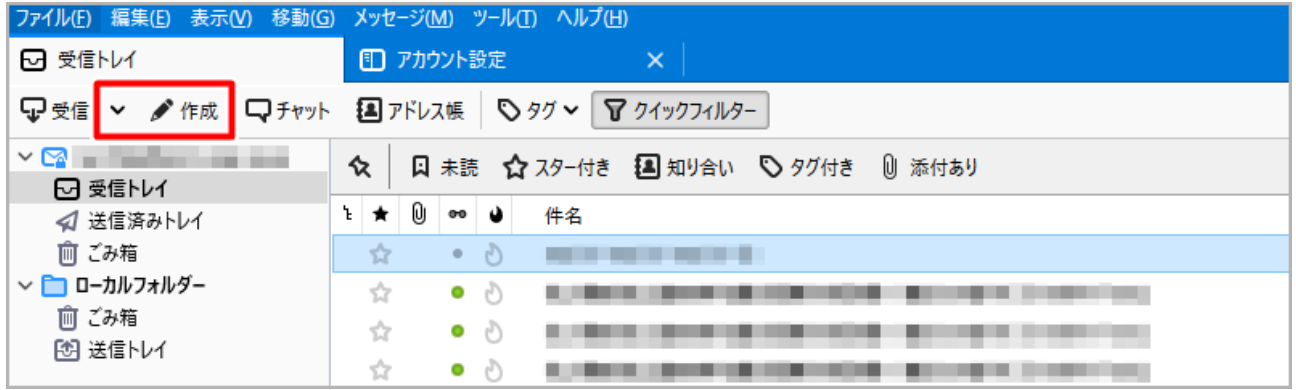

## **【3】ご自身宛に送信するテストメールの各項目を入力して、[送信]をクリックします**

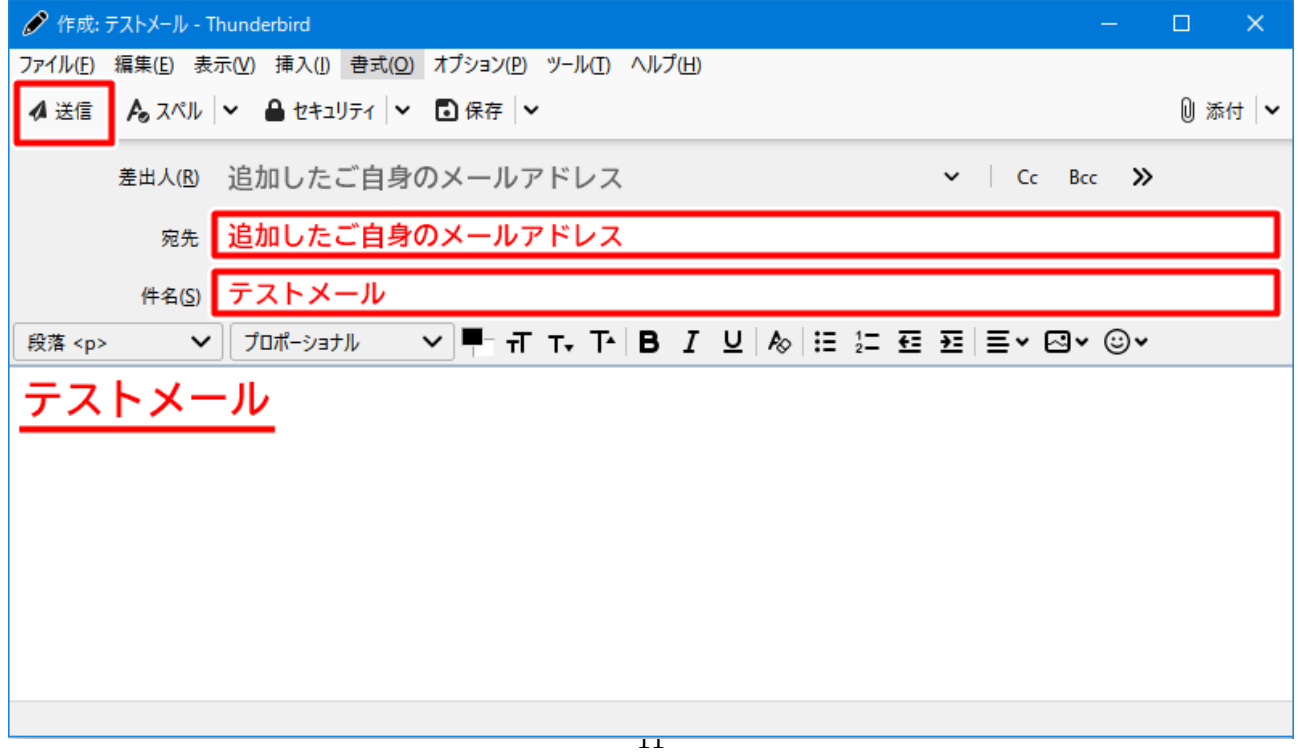

## **【4】メール送信でパスワード入力を求められたら入力。[パスワードマネージャーにパスワードを保存 する]チェックオンして[ログイン]をクリックします**

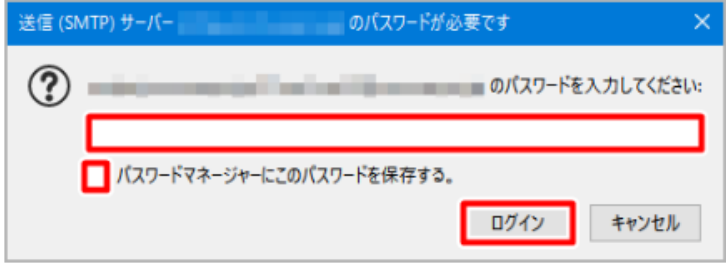

#### **【5】[受信]をクリックして、テストメールが受信できれば送受信テストは完了です**

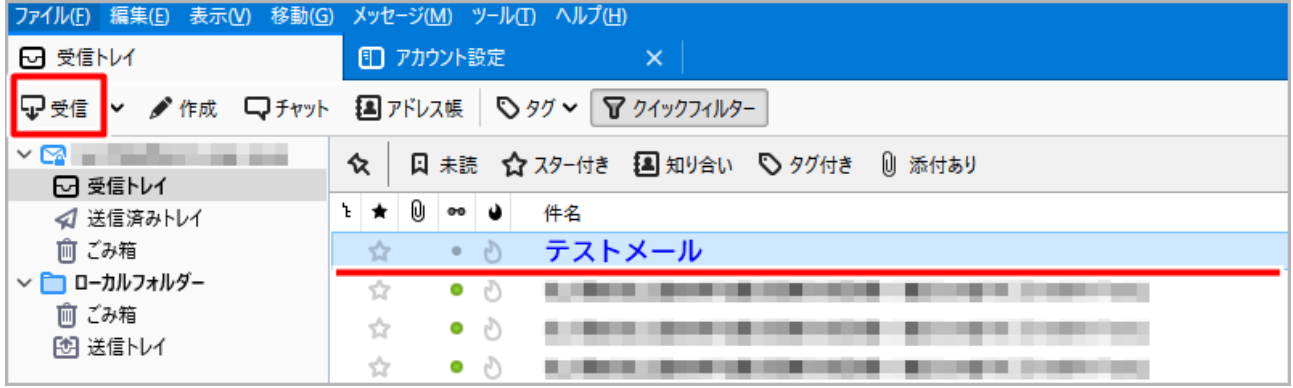

※その他の設定方法につきましては木曽広域ケーブルテレビホームページよりご確認下さい。

<http://www.kisoji.com/kct/index.html>